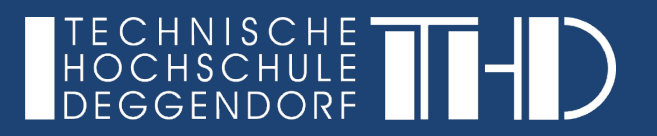

# **DIGITALISIERUNG | INNOVATIVE LEHRE**

**IT-ZENTRUM**

# Erstellung eines Benutzerkontos bei Microsoft Teams

# Deine Schritt für Schritt Anleitung

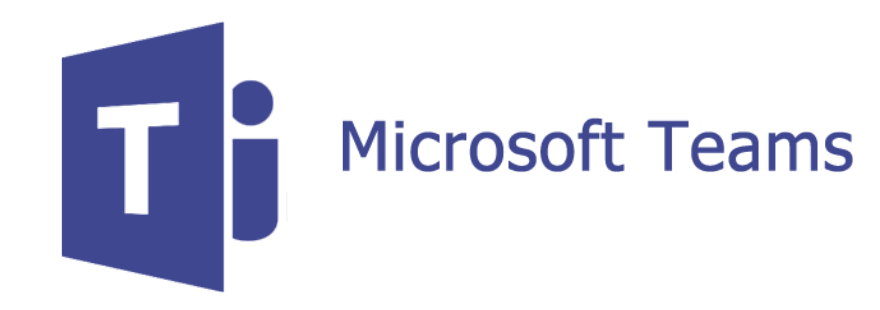

**DIGITALISIERUNG | INNOVATIVE LEHRE**

Erstellung eines Benutzerkontos bei Microsoft Teams

**Öffne bitte folgende Website:**

► <https://signup.microsoft.com/signup?sku=student>

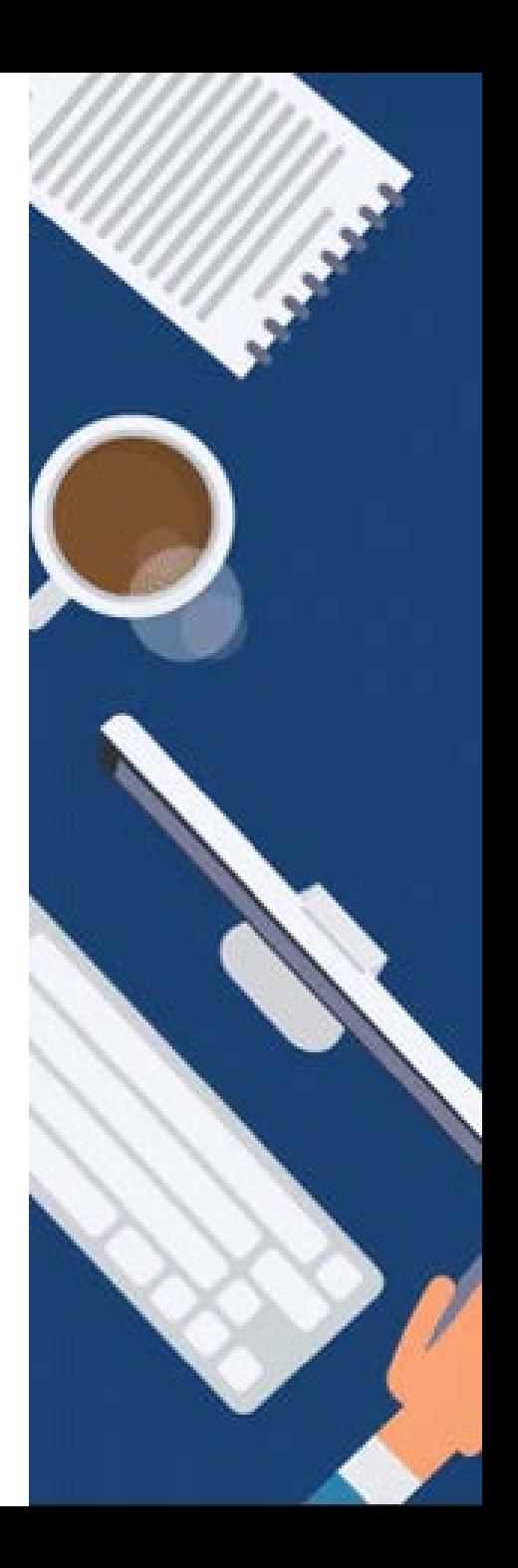

# **DIGITALISIERUNG | INNOVATIVE LEHRE**

Erstellung eines Benutzerkontos bei Microsoft Teams

# **Schritt 1:** Gib bitte deine **E-Mail Adresse** an.

#### **Schritt 2:**

Klicke auf den Button "Registrieren", um die E-Mail Adresse zu bestätigen.

#### Office 365 Education

#### Erste Schritte

Office 365 Education umfasst Microsoft Teams, Office im Web sowie OneDrive. Teams ist ein Hub für Chat, Aufgaben und Inhaltserstellung, der Schüler, Lehrer und Mitarbeiter in einem Online-Unterrichtsraum verbindet.

Einige Schulen können auch auf Office-Desktop-Apps zugreifen, z. B. Word, Excel und PowerPoint.

 $\times$ 

max.mustermann@th-deg.de

Registrieren +

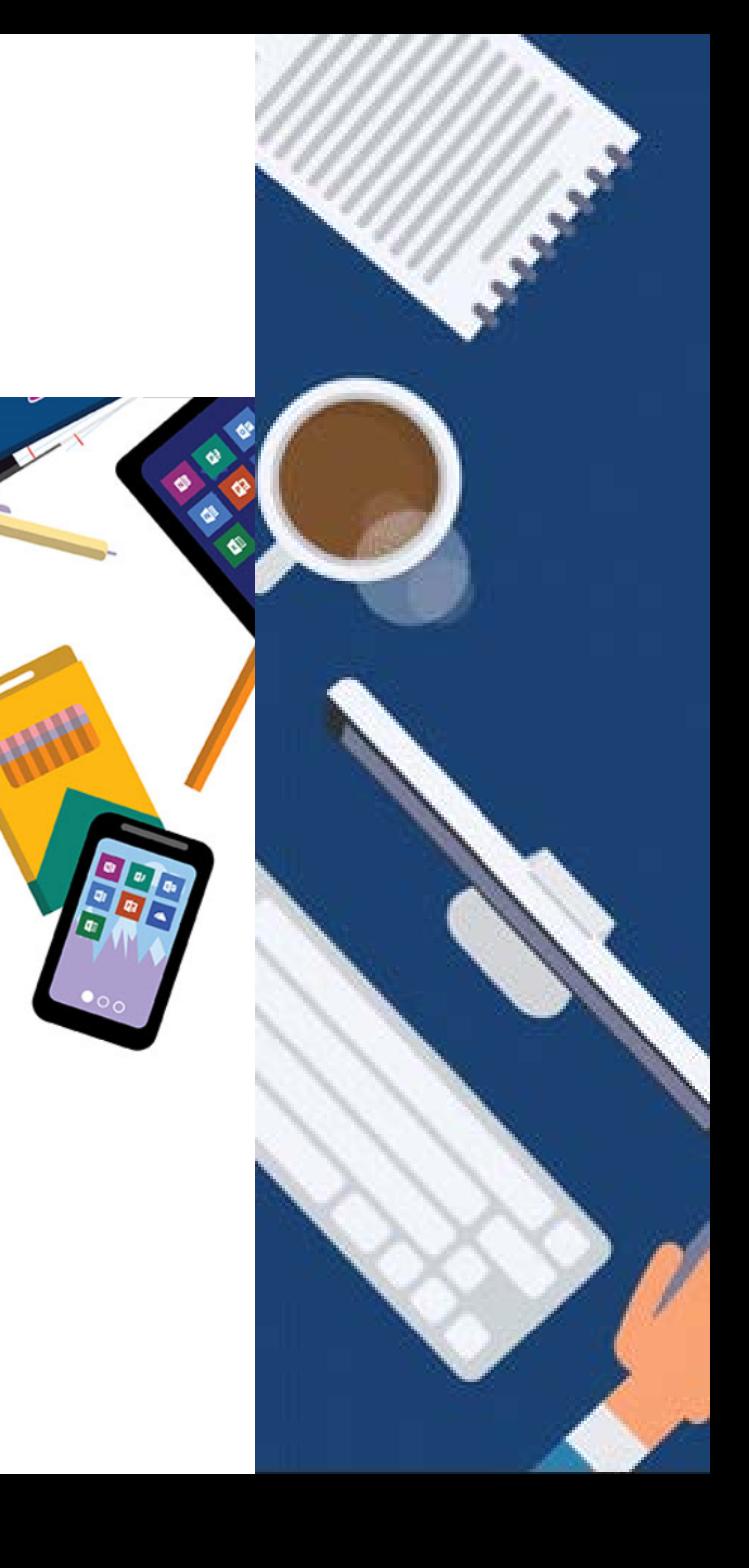

# **DIGITALISIERUNG | INNOVATIVE LEHRE**

Erstellung eines Benutzerkontos bei Microsoft Teams

#### **Schritt 3:**

Fülle nun das Formular entsprechend aus.

Vergib bitte ein neues, eigenständiges Passwort, welches du noch bei keinem anderen Konto verwendest.

# **Schritt 4:**

Während du das machst, erhältst du per E-Mail einen **6-stelligen Bestätigungscode**. Gib diesen Code bitte in das Formular ein, bevor du auf "**Start"** klickst.

#### Office 365 Education

#### Erstellen Sie Ihr Konto

Vorname

Kennwort erstellen

Kennwort bestätigen

Wir haben einen Bestätigungscode an max.mustermann@th-deg.de gesendet. Geben Sie den Code ein, um die Registrierung abzuschließen.

Bestätigungscode

Registrierungscode erneut sender

Nachname

Microsoft kann Angebote zu Microsoft-Produkten und -Dienstleistungen für Unternehmen an mich senden.

Ich möchte, dass Microsoft meine Informationen an ausgewählte Partner weitergibt, damit ich relevante Informationen zu deren Produkten und Diensten erhalte. Weitere Informationen (unter anderem zur jederzeit möglichen Kündigung) finden Sie in der Datenschutzerklärung

Durch Auswahl von Start stimmen Sie unseren Geschäftsbedingungen und den Microsoft-Datenschutzbestimmungen zu und bestätigen, dass Ihre E-Mail-Adresse einer Organisation zugeordnet (und keine private E-Mail-Adresse) ist. Ihnen ist außerdem bekannt, dass ein Administrator Ihrer Organisation möglicherweise die Kontrolle über Ihr Konto und Ihre Daten übernimmt und dass Ihr Name, Ihre E-Mail-Adresse und der Name der Testorganisation für andere Personen in Ihrer Organisation sichtbar sind. Weitere Informationer

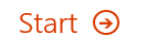

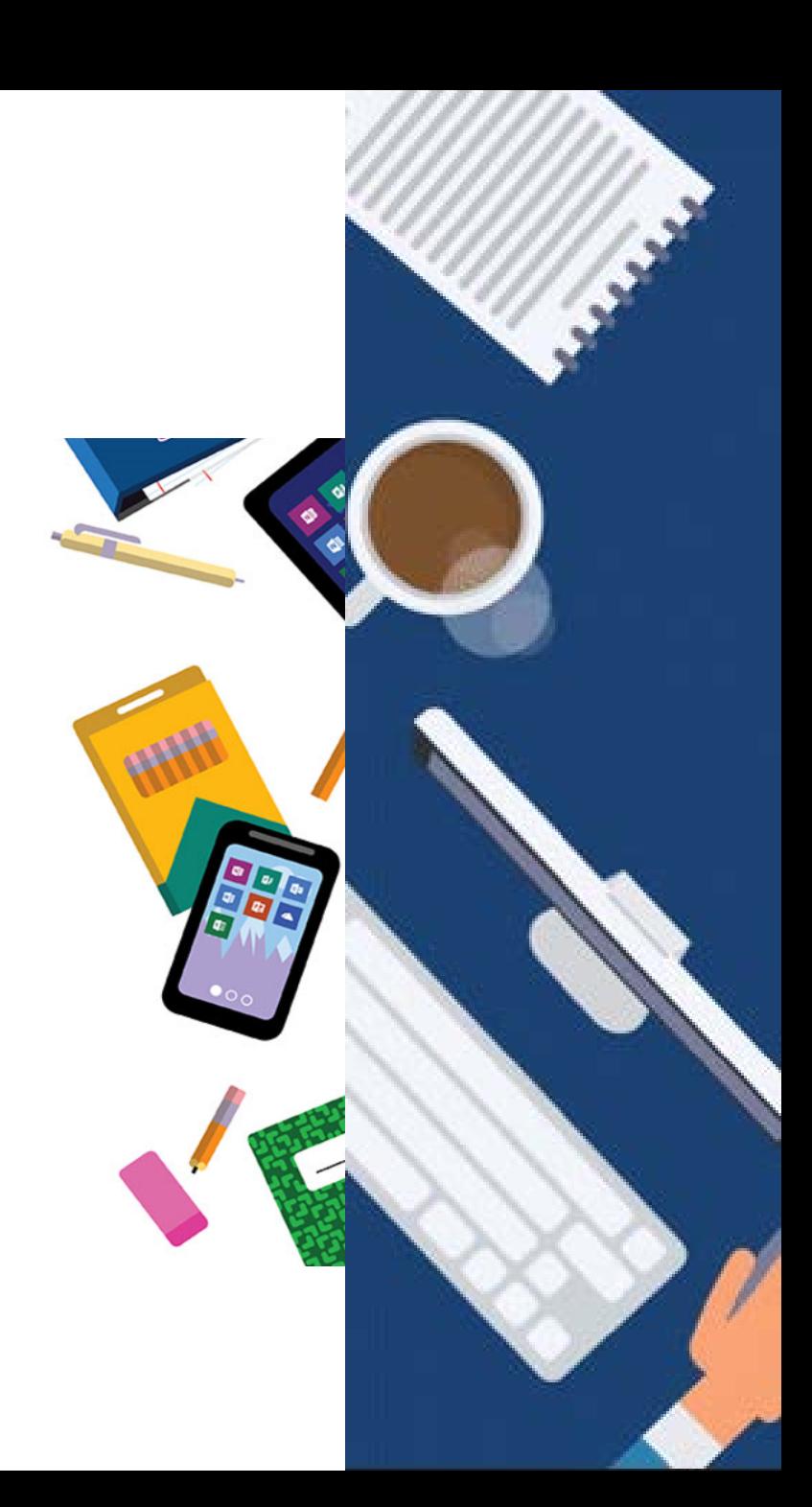

#### **DIGITALISIERUNG | INNOVATIVE LEHRE**

Erstellung eines Benutzerkontos bei Microsoft Teams

**Schritt 5:** Klicke nun bei "E-Mail Adresse zur Authentifizierung ist nicht konfiguriert" auf den Button "**Jetzt einrichten**" .

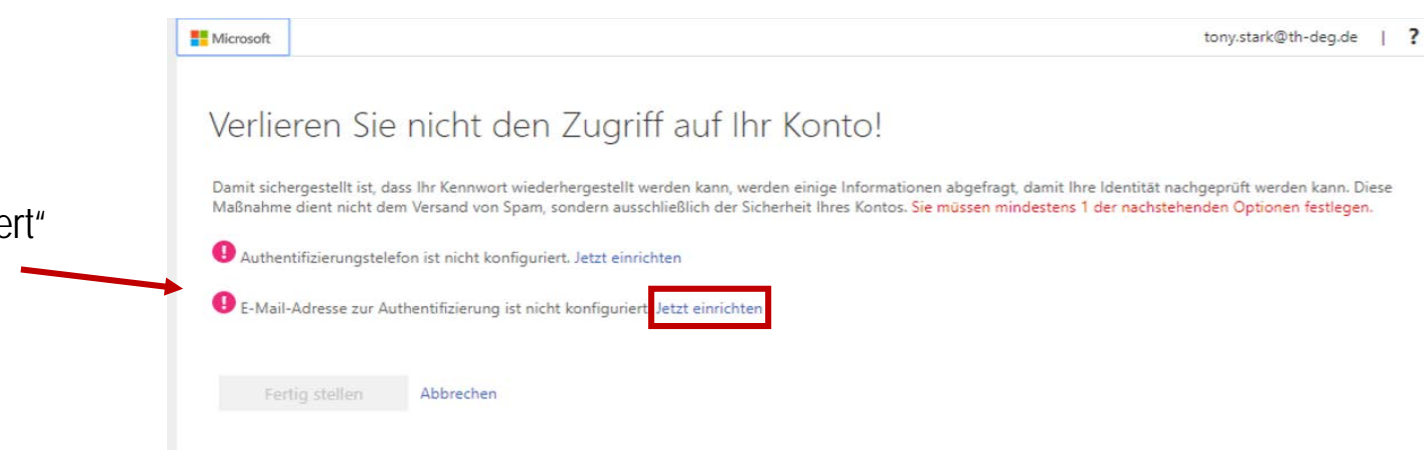

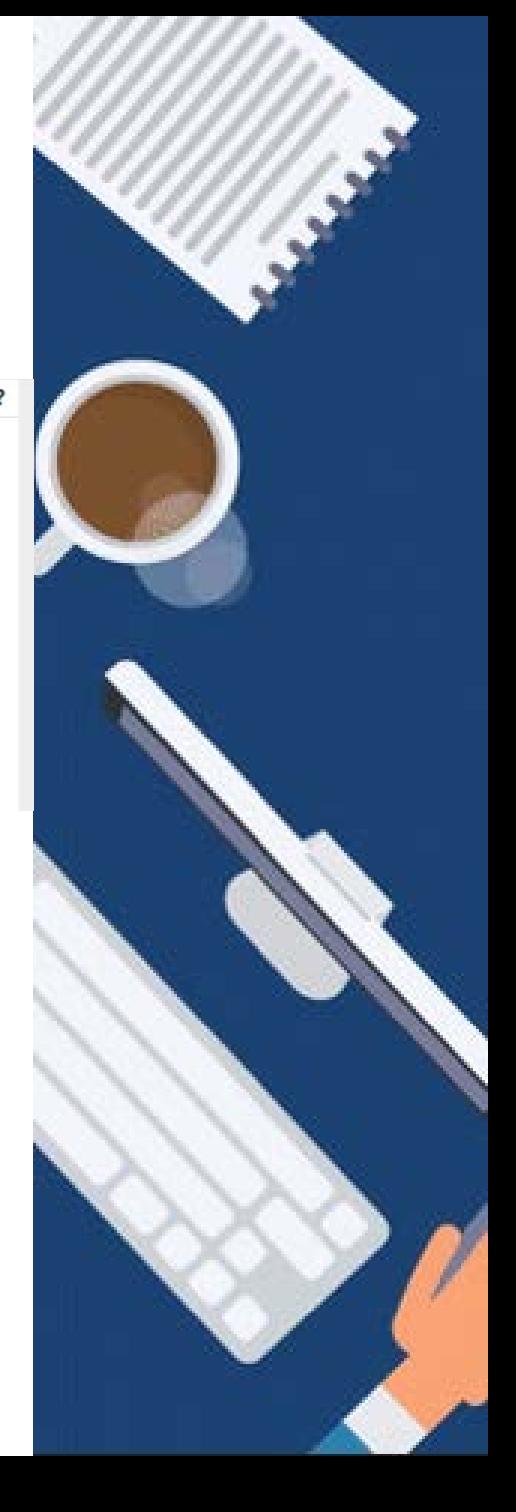

#### **DIGITALISIERUNG | INNOVATIVE LEHRE**

Erstellung eines Benutzerkontos bei Microsoft Teams

# **Schritt 6:**

Füge hier deine private E-Mail Adresse ein. Klicke anschließend auf "E-Mail an mich senden".

Den Bestätigungscode erhältst du in deinem E-Mail-Postfach.

Du wirst nun auf eine weitere Seite umgeleitet. **Die Registrierung ist somit abgeschlossen.** 

# Verlieren Sie nicht den Zugriff auf Ihr Konto!

Prüfen Sie die nachstehend angegebene E-Mail-Adresse für die Authentifizierung. Verwenden Sie nicht Ihre primäre E-Mail-Adresse für Arbeit oder Schule.

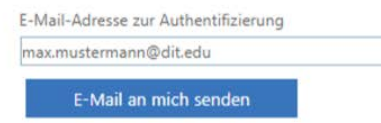

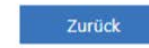

Microsoft

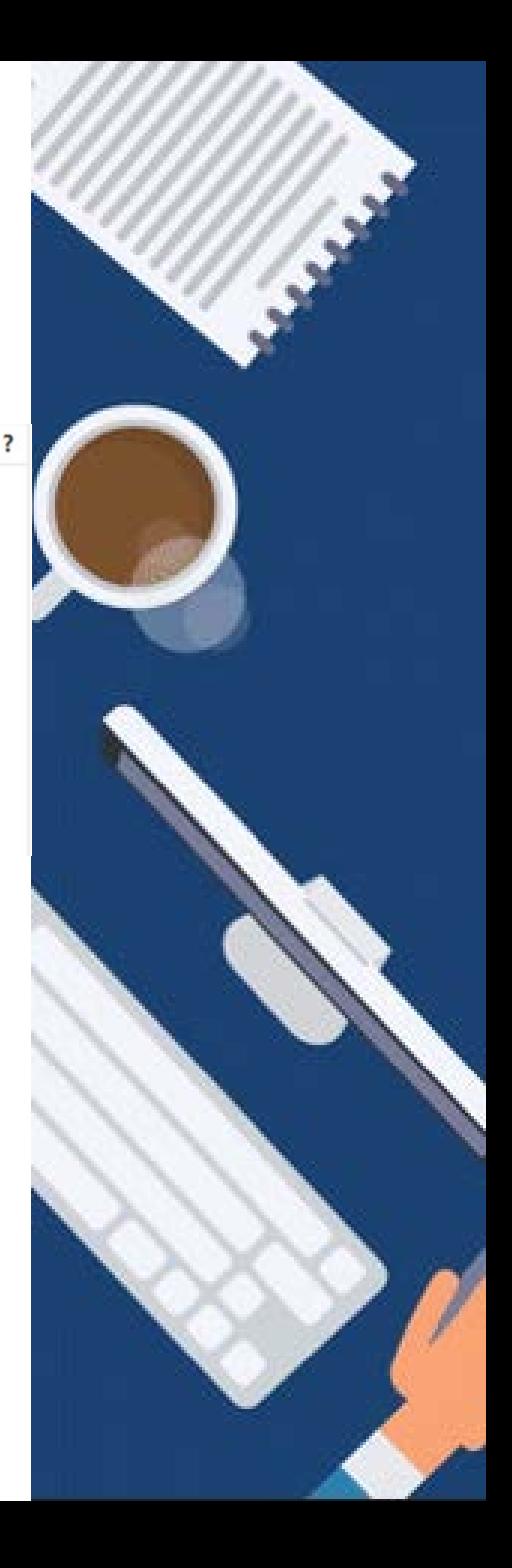

tony.stark@th-deg.de |

**DIGITALISIERUNG | INNOVATIVE LEHRE**

Erstellung eines Benutzerkontos bei Microsoft Teams

**Wir wünschen Dir viel Spaß bei der Nutzung von Microsoft Teams!**

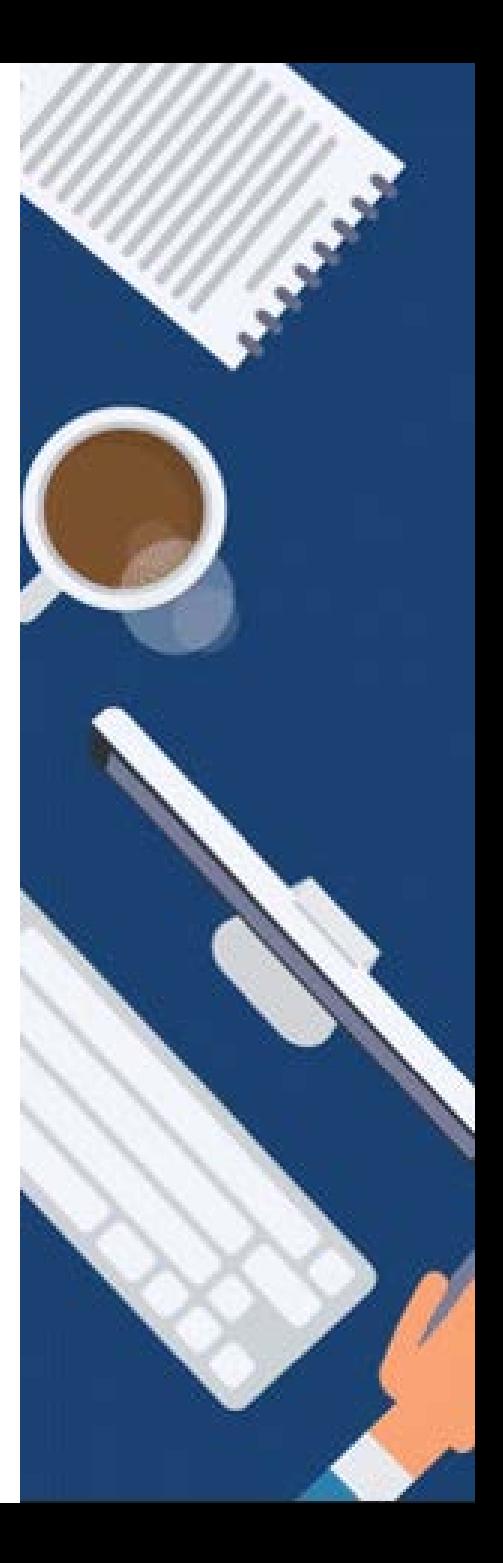